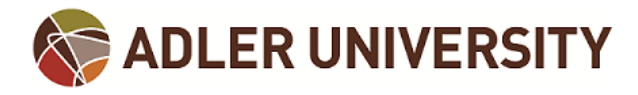

## **Entering Grades in Self-Service**

Faculty can enter student grades through Self-Service. Below are the instructions for doing so.

(1) Log onto Adler Connect [\(https://connect.adler.edu\)](https://connect.adler.edu/) and from the **Quick Links** menu select **Self-Service**:

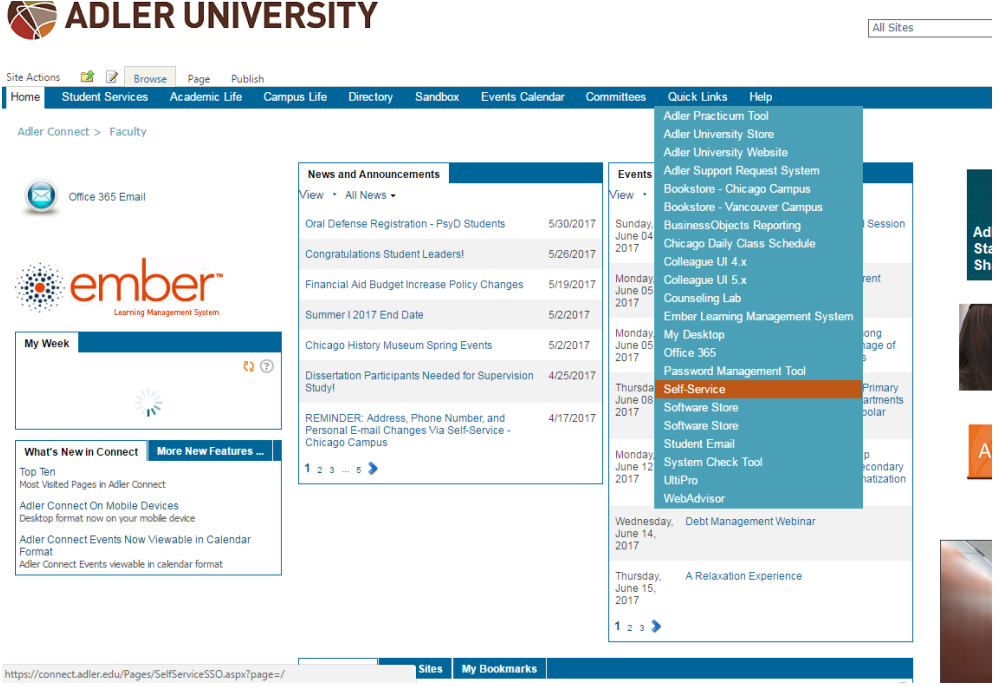

(2) From the Self-Service Home page click on **Faculty** (Note: If you do not have an advising role you will not see the Advising option in your Home page):

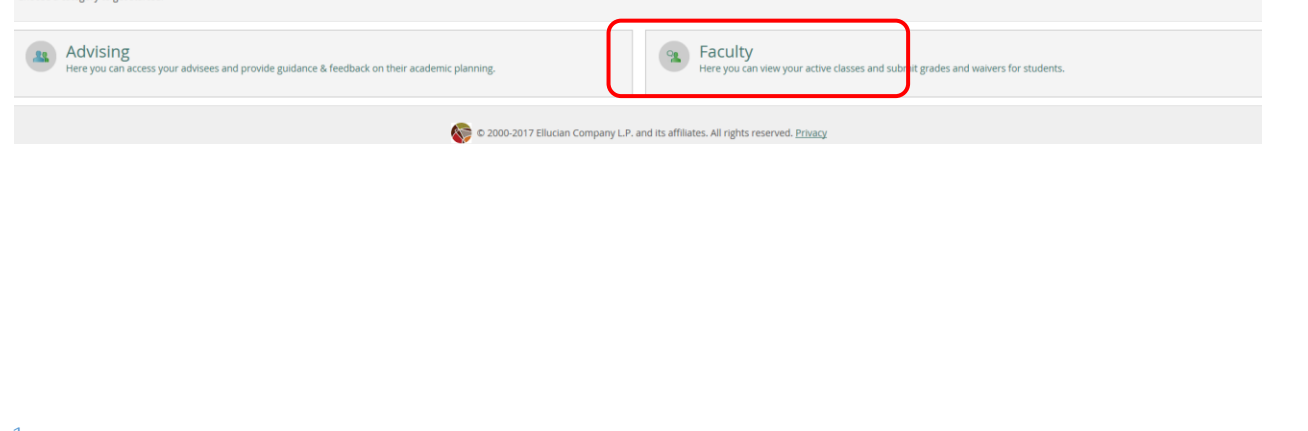

Choose a category to get started.

(3) A list of the courses you are assigned to teach will display. Select the Section Name (hyperlink) from the list to enter grades for that section:

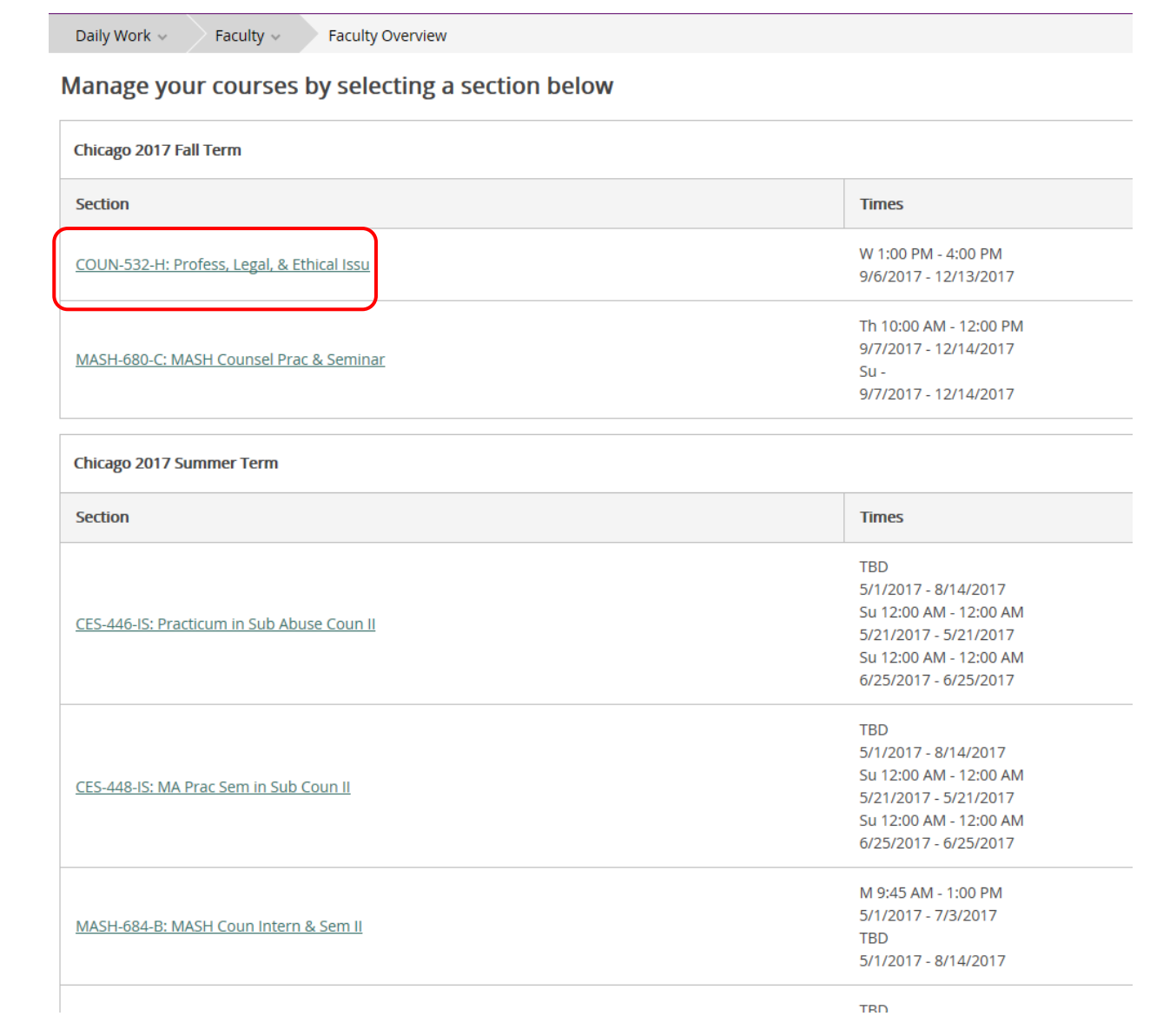

(4) By Default, the **Roster** tab will be open. From here you can review your course roster.

## **MASH-541-C: Hum Perform Enhanc U**

Chicago 2017 Spring Term

Chicago

W 1:00 PM - 4:00 PM 1/4/2017 - 4/12/2017 17 North Dearborn St, 16-106

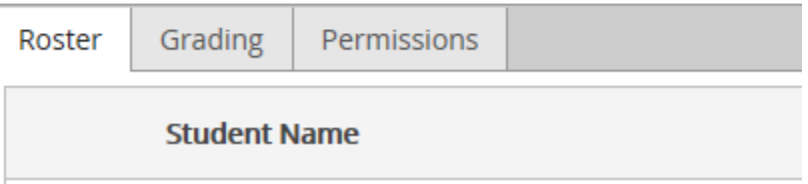

(5) Click on the **Grading** tab to the right of the Roster tab. By default **Overview** will be displayed. In this read-only view you will be able to see what (if any) grades have been entered for your students. You can return to the Overview tab after you have entered your grades to review

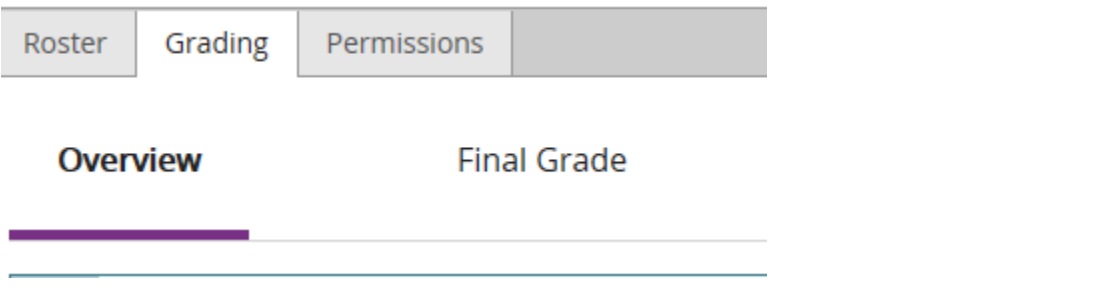

(6) Enter your students' grades by clicking on **Final Grade**. This will open up the screen below where you can now enter grades:

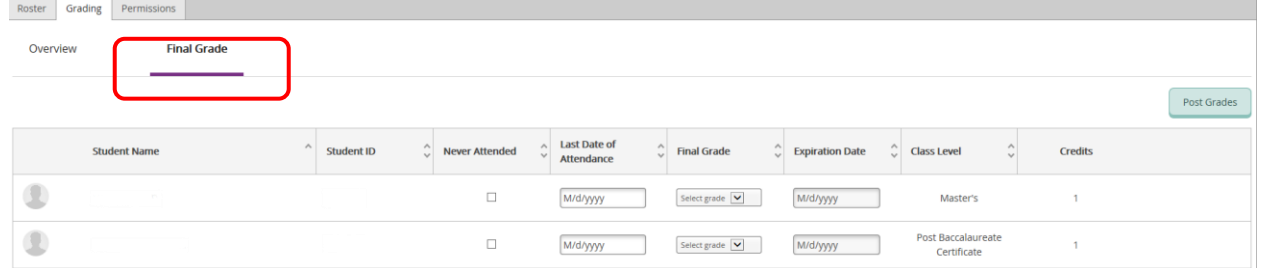

## **To Enter Grades:**

(1) Enter **Last Date of Attendance**. This is a REQUIRED field. It cannot be past the end date of the section. See below for the error message that will appear if you do not enter a Last Date of Attendance:

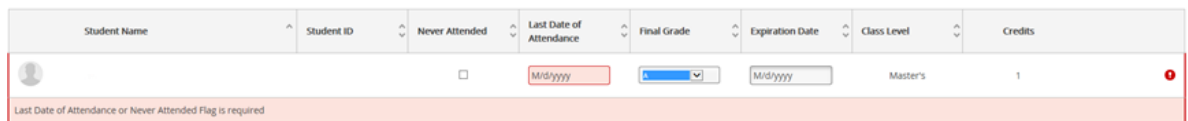

- (2) In the **Final Grade** column, click on the **drop-down arrow** to select the student's grade.
- (3) **Ignore** the **Expiration Date** field (do not enter anything here).
- (4) Once you have entered all of your students' grades, click on the **Post Grades** button in the topright hand corner of the Final Grade section of your screen to post Final Grades. **IMPORTANT:** If you do not click on this button, your students' grades will NOT be posted and will not entered into the system.

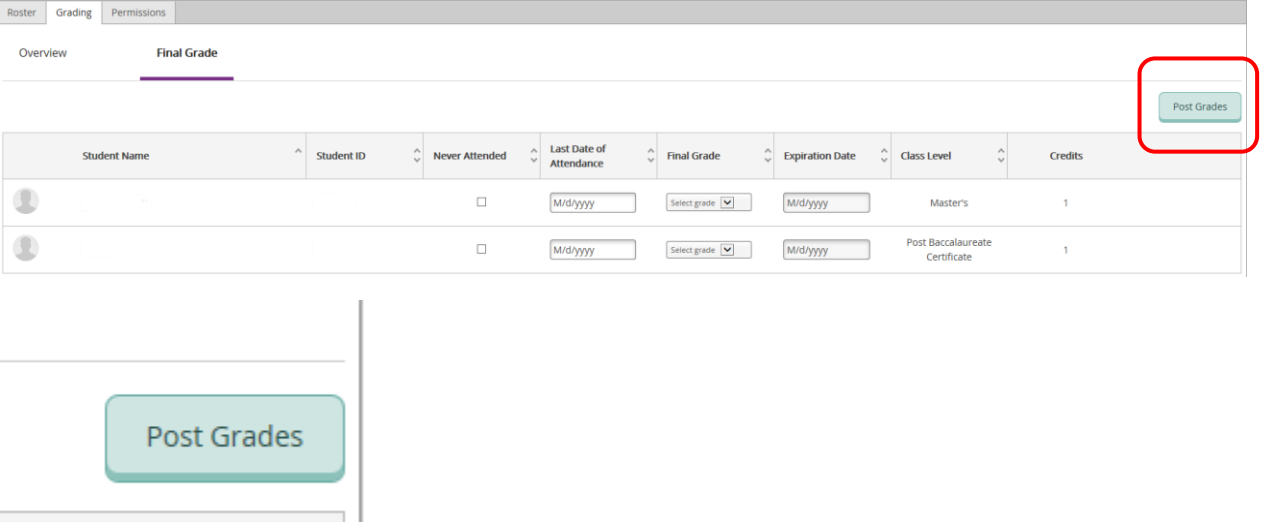

## **NOTE: Grade Changes and Incomplete Grades**

Once grades have been posted they cannot be changed in Self-Service.

If you need to change a grade, please utilize the most recent **Grade Change Form**.

Incomplete grades cannot be entered via Self-Service.

If you agree to give a student an incomplete grade, please complete the most recent **Incomplete Grade Agreement**.

The **Incomplete Grade Agreement** and **Grade Change Form** are located in the **Faculty Forms** section of the Registrar Page on Adler Connect. Please click **[HERE](https://connect.adler.edu/studentservices/registrar)** to access the Registrar Page on Adler Connect. The **Faculty Forms** link is located in the upper left hand corner.